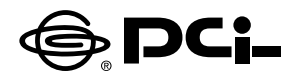

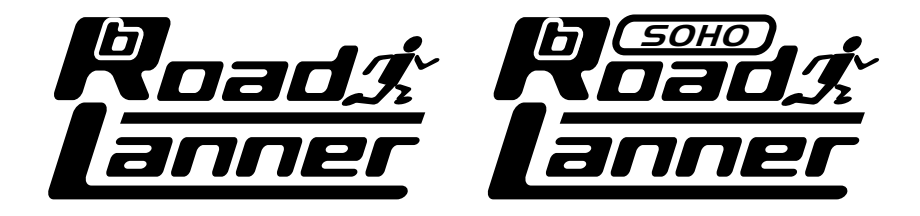

# **BRL-01/BRL-01N/BRL-04 ファームウェアバージョン5.XX.62p**

BROADBAND ROUTER

5.XX.62p

5.XX.62p

プラネックスコミュニケーションズ株式会社

## 本製品を安全にお使いいただくために

### 八 警告

本製品をご利用の際は、以下の注意点を必ずお守りください。これらの事項が守ら れない場合、感雷、火災、故障などにより使用者の重傷または死亡につながるおそ れがあります。

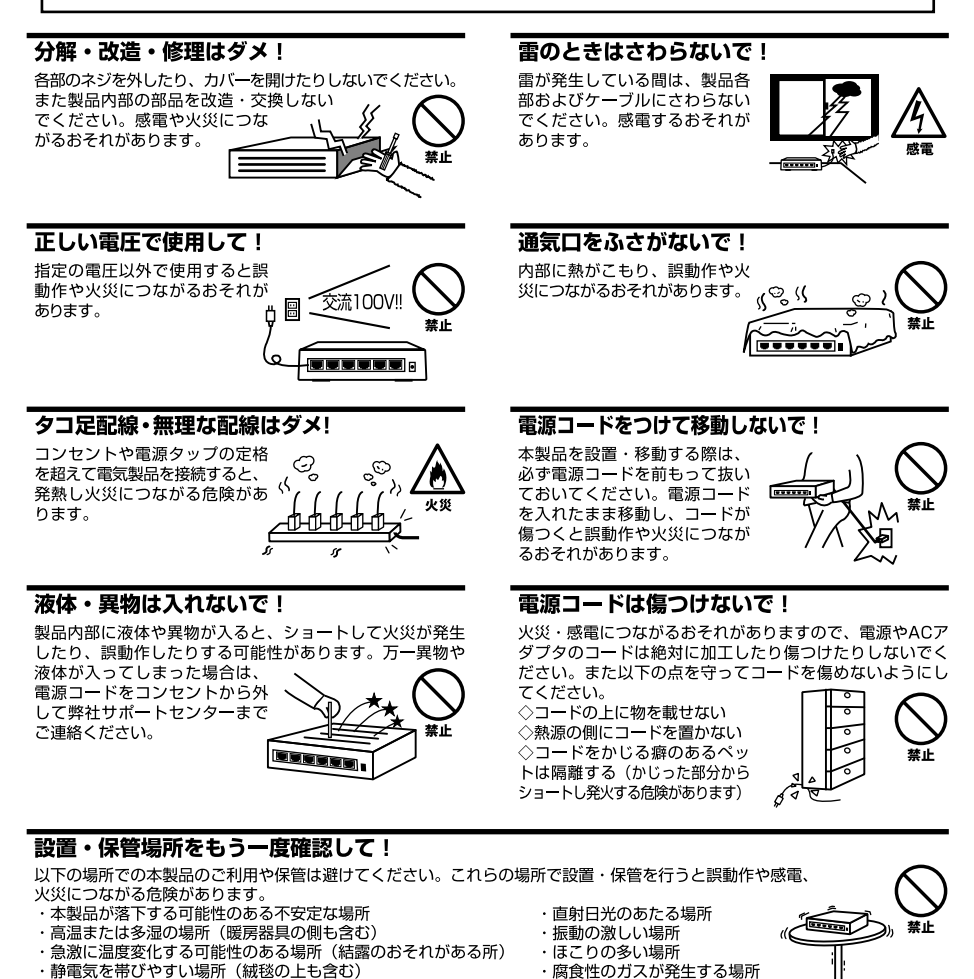

・腐食性のガスが発生する場所

#### ◎おねがい

本製品のお手入れ

- ・本製品のお手入れは乾いた柔らかい布で行ってください。
- ・汚れがひどい場合は、水で薄めた中性洗剤に布を浸し、かたく絞って本製品を拭いてください。また最後に乾いた布で軽く 拭いてください。

・腐食性のガスが発生する場所

・台所用中性洗剤以外は使わないでください。シンナーやベンジン、ワックス、アルコールが入ったものは使用できません。

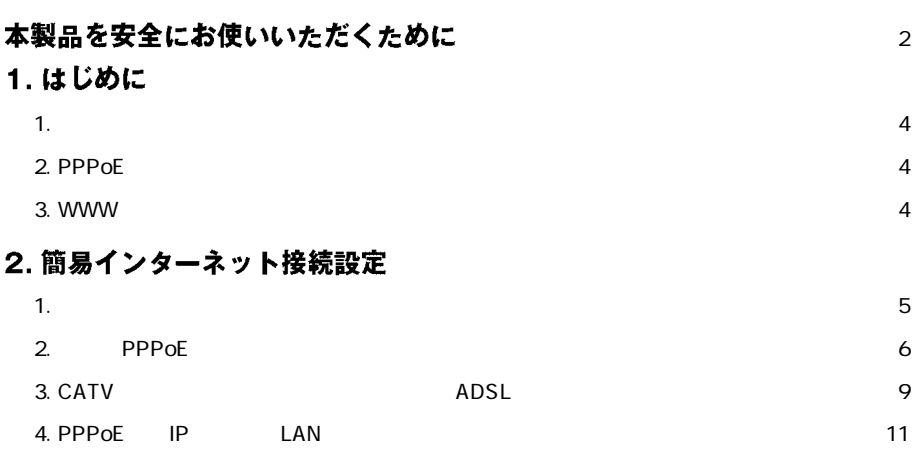

**1 はじめに**

### **1.**

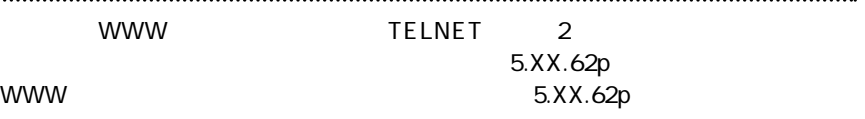

### **2. PPPoE**

PPPoE WWW WWW STEERS NAMES IN THE BEST OF THE BEST OF THE BEST OF THE BEST OF THE BEST OF THE BEST OF THE BEST

 $\mathsf{PPPoE}$ 

 $10~20$ 

### **|3. WWW設定画面へのアクセス**

WWW  $\blacksquare$ 

**2 簡易インターネット接続設定**

#### 5.XX.62p

### **1. 簡単インターネット設定**

**1.** WWW

WWW TEST EXECUTE THE EXECUTIVE STATE THAT IS A STRUCTURE TO A STRUCTURE THAT IS A STRUCTURE TO A STRUCTURE THAT IS A STRUCTURE THAT IS A STRUCTURE THAT IS A STRUCTURE THAT IS A STRUCTURE THAT IS A STRUCTURE THAT IS A STRUC *2.*

→[簡単インターネット接続設定]ページが表示されます。

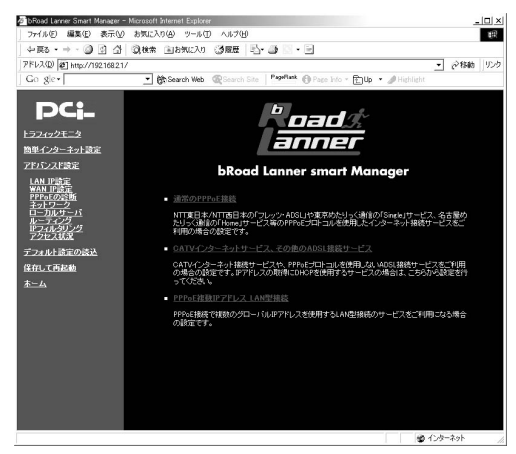

*3.*

 $\frac{3}{2}$ 

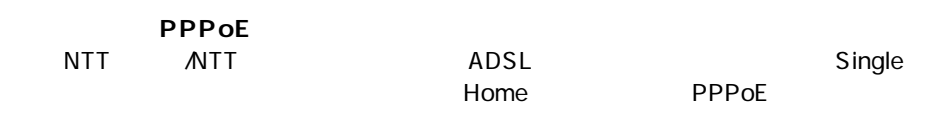

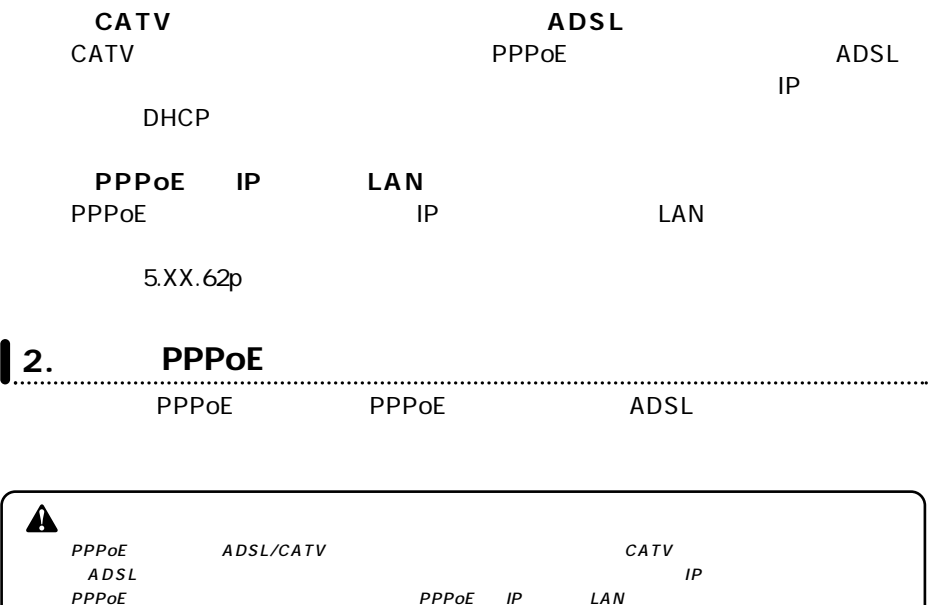

#### *1.*

 $\blacksquare$ 

#### PPPoE

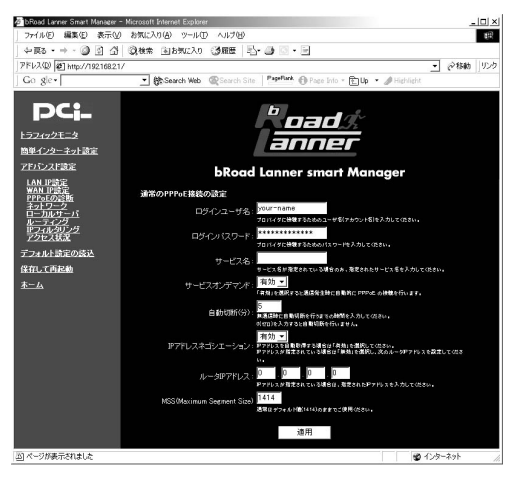

#### PPPoE

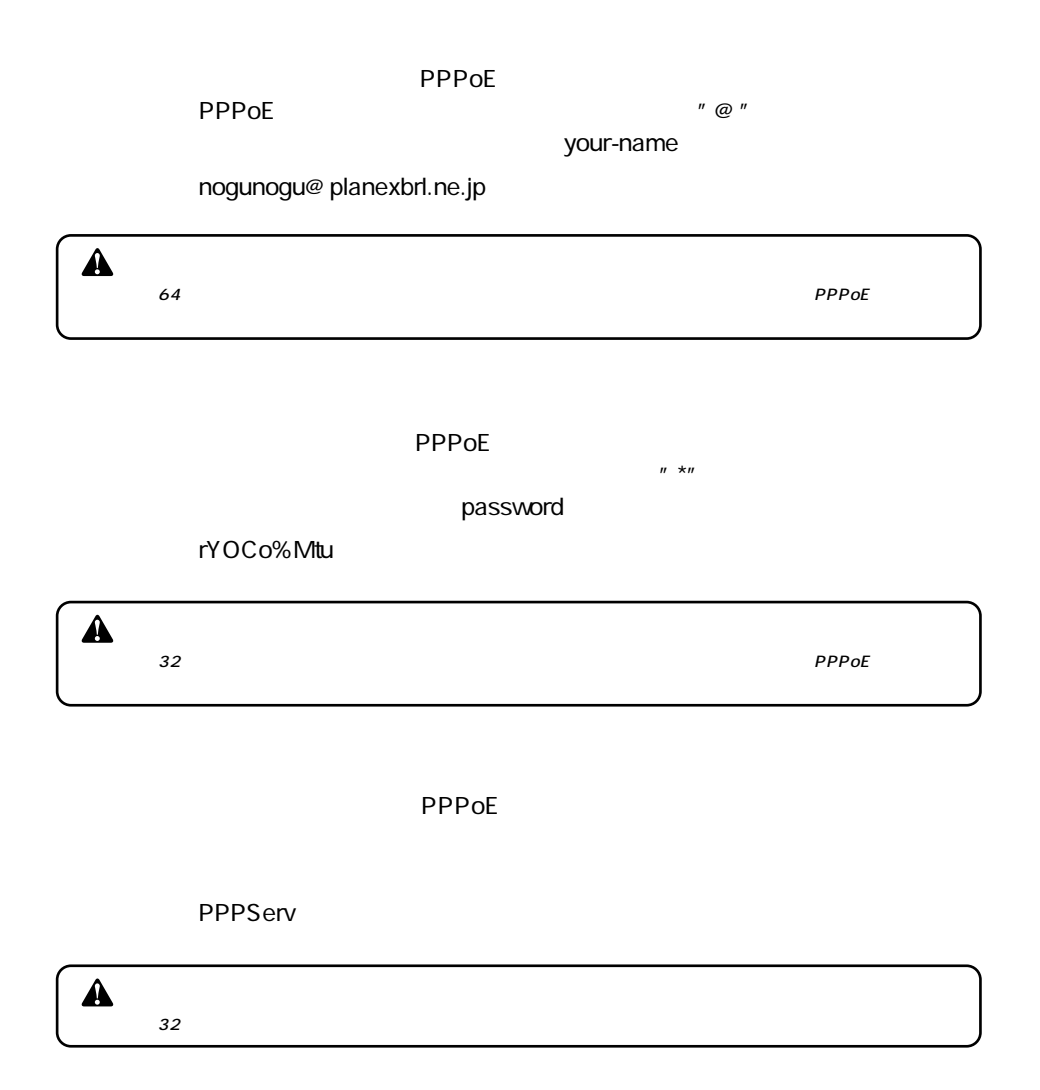

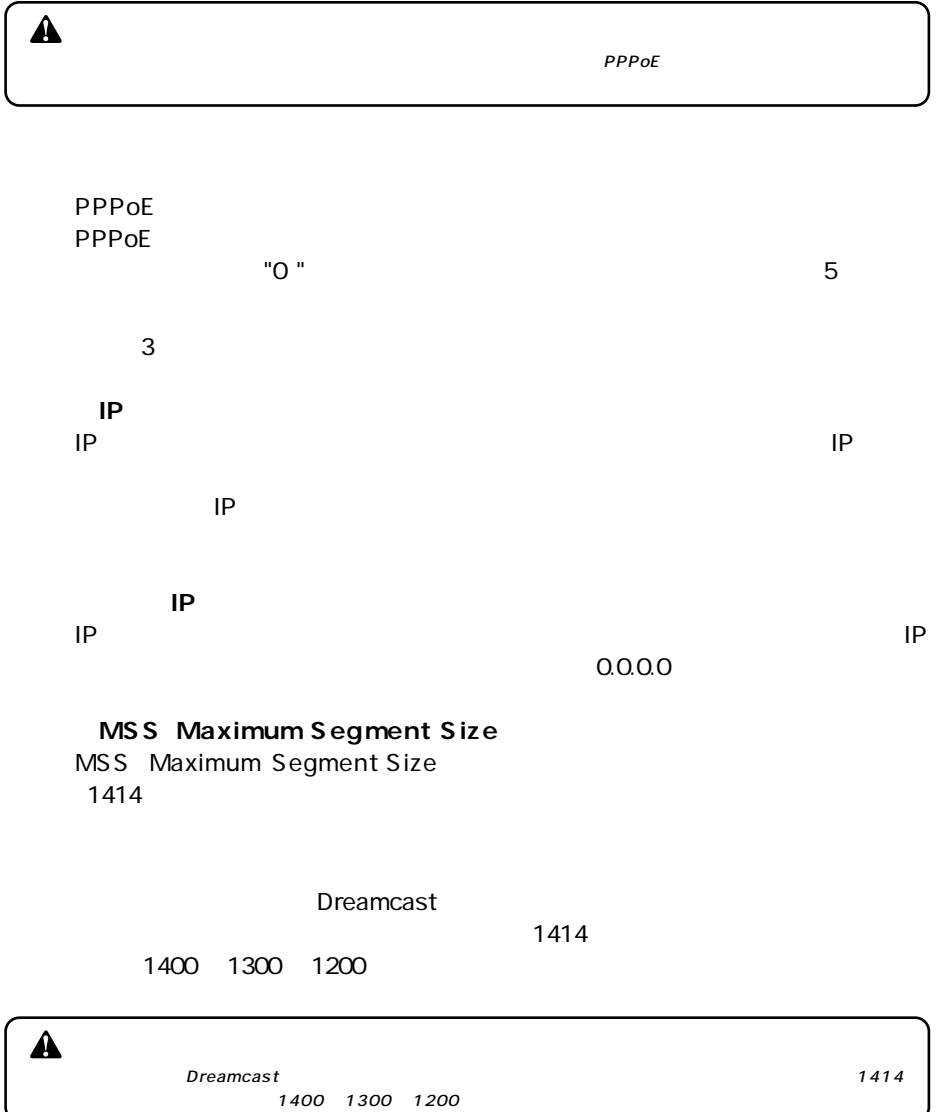

#### **1**3. CATV ADSL  $CATV$   $ADSL$ **ADSL/CATV** A PPPoE ADSL REGISTER ADSL **1.** WWW *2.*メインメニューから、[簡単インターネット接続設定]ページ -[CATVインター  $ADSL$ catv additional and additional and analytical and analytical and analytical and analytical and analytical and  $\frac{|C|}{16}$ - 1 201110 1555 - Ch Search Web @ Search Site PagePlank @ Page Info + (E)Up + 2 Hi DC: **b** gad -<br>157492E=3 anner 簡単インターネット設定 アドバンスド設定 **bRoad Lanner smart Manager** LAN IPERE CATVインターネット接続の設定 W IPさん<br>PoEの診断<br>2トワーク<br>- カルサーバ<br>- ティング<br>フィルタリンク<br>クセス状況 ৰহ ⊻ IP技定の自動取得(DHCP取得) 。<br>※自動取得する場合は、「する」を選択してください。親実のデアド WAN@BP7FL-2: WAN側サブネットマスク: 255 255 255 D 保存して再起動 WAN图デフォルトゲートウェイ Pattername fugurable Late <br><br><br><br><br><br><br><br><br><br><br><br><br><br><br><br><br> Ţч |<br>|<br>|S.M指定されている場合は、指定されたホストをセ入力してください 通用 のページが表示されました ● 化炉ネット

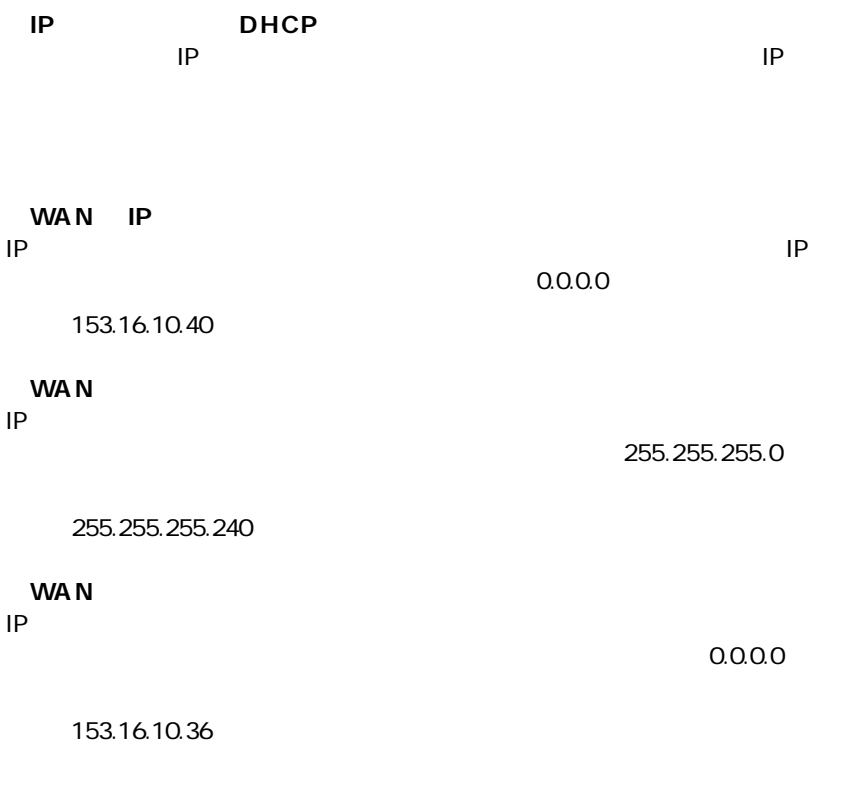

 $\text{LAN}$ 

<u>DHCP IP IP</u>

**PLANEX** 

<span id="page-10-0"></span> $\mathsf{brd}$ 

#### **Mymachine**

*4.*

 $\sim$  10  $\sim$  10

#### **1. PPPOE IP** LAN PPPOE IP LAN PPPOE  $IP$

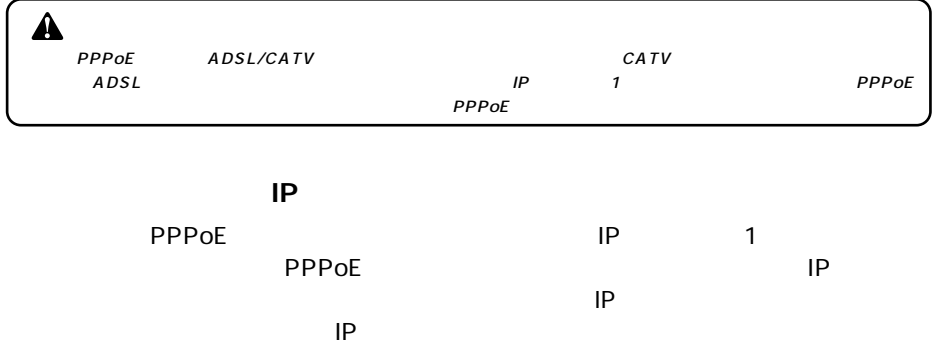

グローバルIPアドレスでインターネットからアクセスできますので、サーバ公

#### PPPoE IP

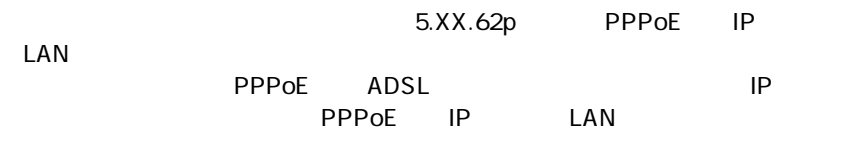

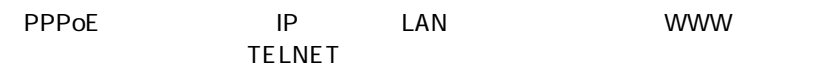

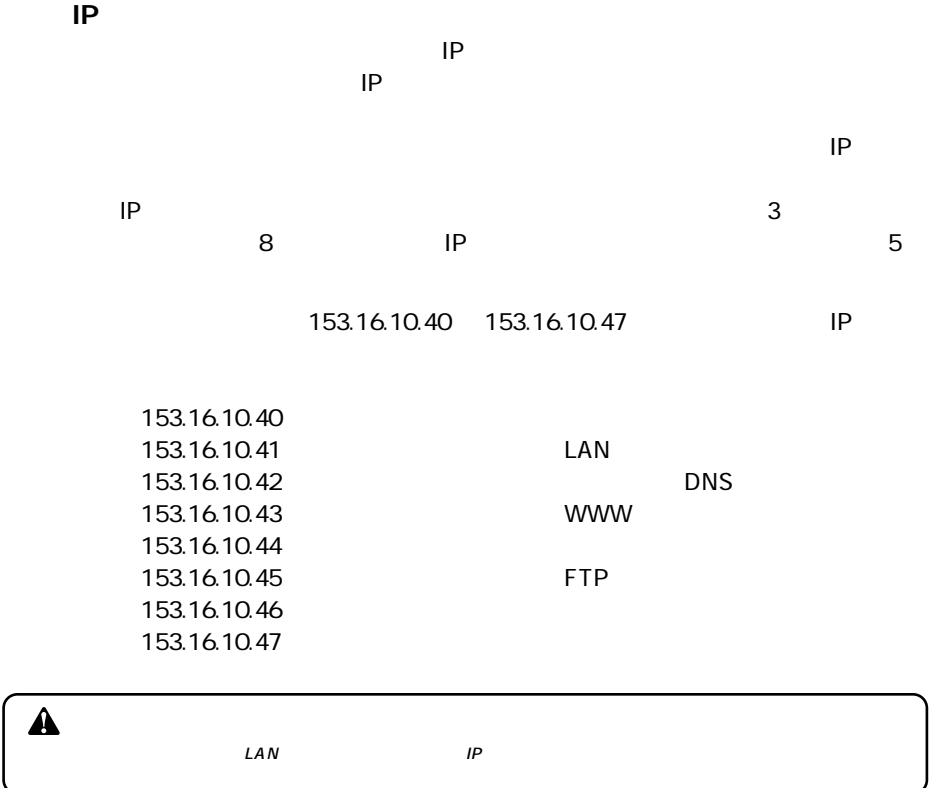

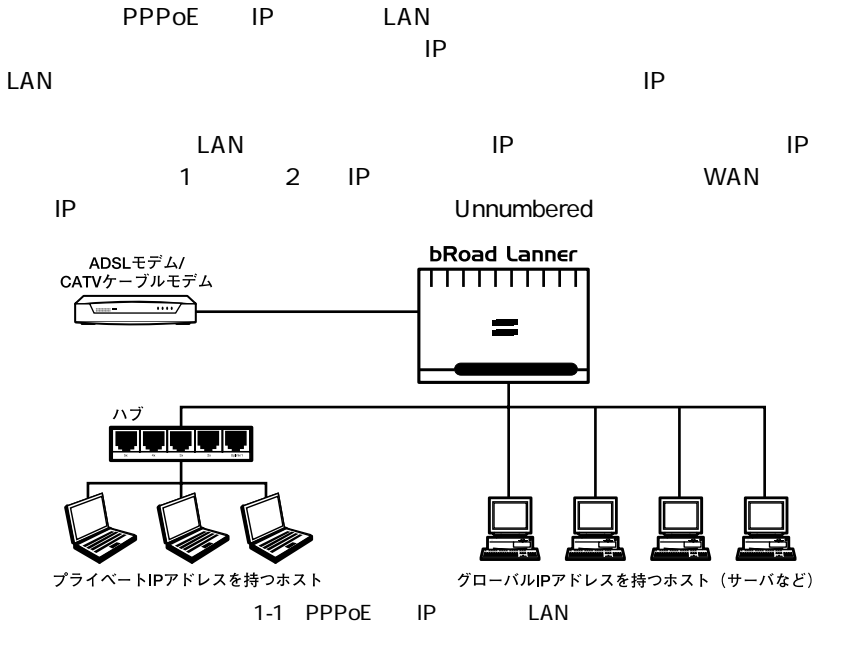

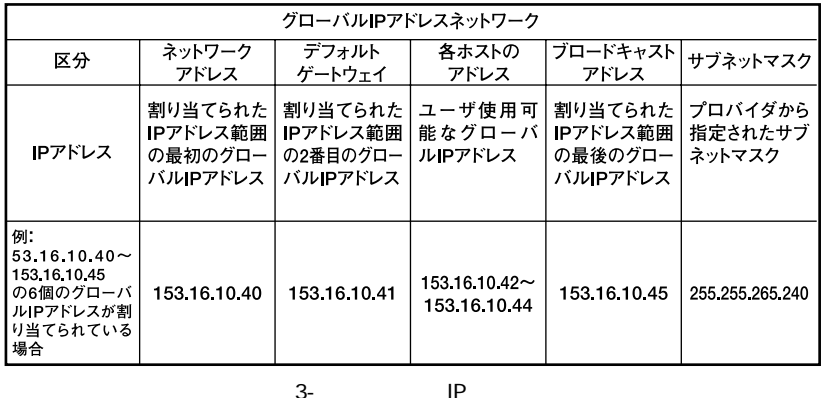

 $\blacktriangle$  $\mathcal{L}AN$  and  $\mathcal{L}AN$  and  $\mathcal{L}AN$ 

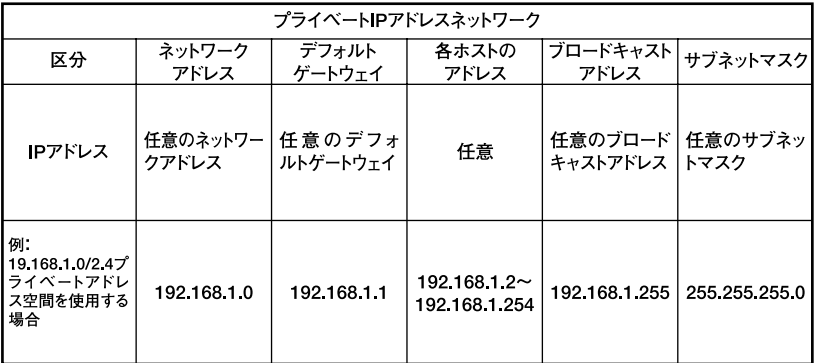

3-2 IP

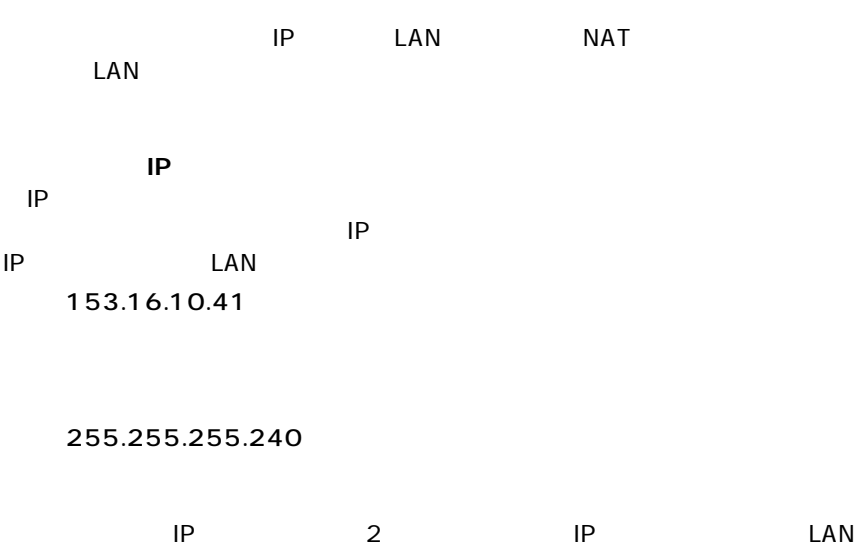

 $\mathsf{IP}$ 例:153.16.10.41

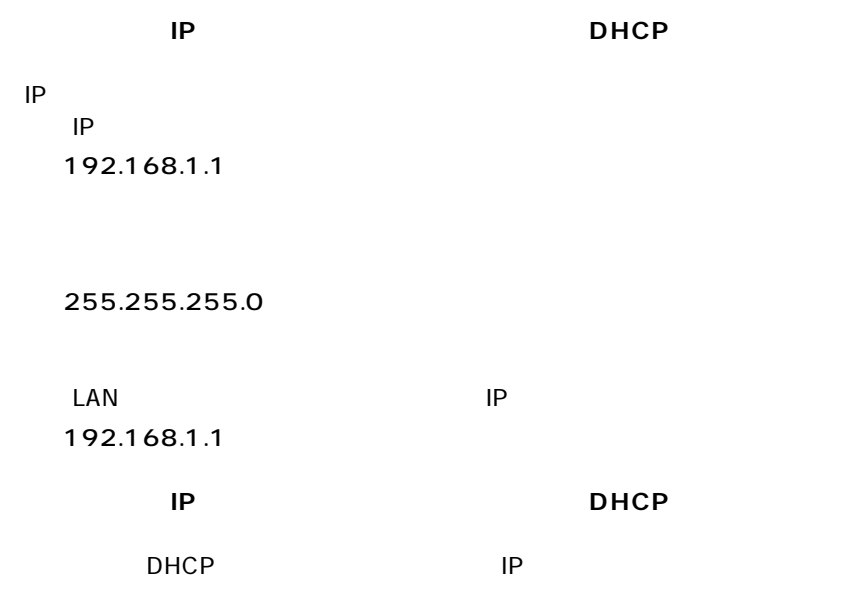

**1.** WWW

*2.*  $LAN$ [PPPoE複数IPアドレスLAN型接続]ページが表示されます。 アドレス(D) 21 http://19216821/  $\overline{\phantom{a}}$   $\phi$  fath  $|v\rangle$ - ( BSearch Web ( @Search Site | Papellack ① Papellate - 白b - タHight Go gle -**DCL b** gad ー<br>トラフィックモニタ<br><u>簡単インターネット設定</u> anner アドバンスド設定 **bRoad Lanner smart Manager** LAN IP また<br>WAN IP また<br>APPoEの言語<br>ネットワーク<br>ルーティルタリング<br>IPフィルタリング<br>Pクセス状況 PPPoE複数IPアドレス LAN型接続の設定 ス LANDER SCORE<br>ログインユーザ名: <mark>your name<br>プロバイクにはまるためユー</mark> デフォルト設定の読込  $t-t \ge 0$ 保存して再起動 。<br>-<br>ビス名が電撃されている場合のお、電撃されたリービス集を入力してください。 サービスオンデマンド: 400 - $\ddot{x} - \mu$ -<br>これ取的に PPPoE の神性を行います。 <mark>5<br>無路信持に自動引折を行うまでの検討を入力してください。</mark><br>ofgraph入力すると自動引折を行いません。 自動切断(分): の2007を2007を2007を2007を2007を2007<br>- <mark>2012年</mark><br>アデレスネゴシエーション: Prysta ASIM Bore 73歳1616を2008に、次のルータワッドスを設立して LAN割グローバルIPアドレス - || ||<br>|するグローバルデフドレスを入力してください<br>スを使用する感情のデフォルドペーパッズには<br>スを使用する感情のデフォルドペーパッズには LAN割クローバルサブネットマスク: 0 0 0 0 0 0 0 0 0 <mark>1414<br>本集セデン<sub>を</sub>たけだいいわままでご供用なさい。</mark> 通用 ● インターネット

のページが表示されました

*3.*

#### $\Box$ PPPoe IP LAN

PPPoE IP

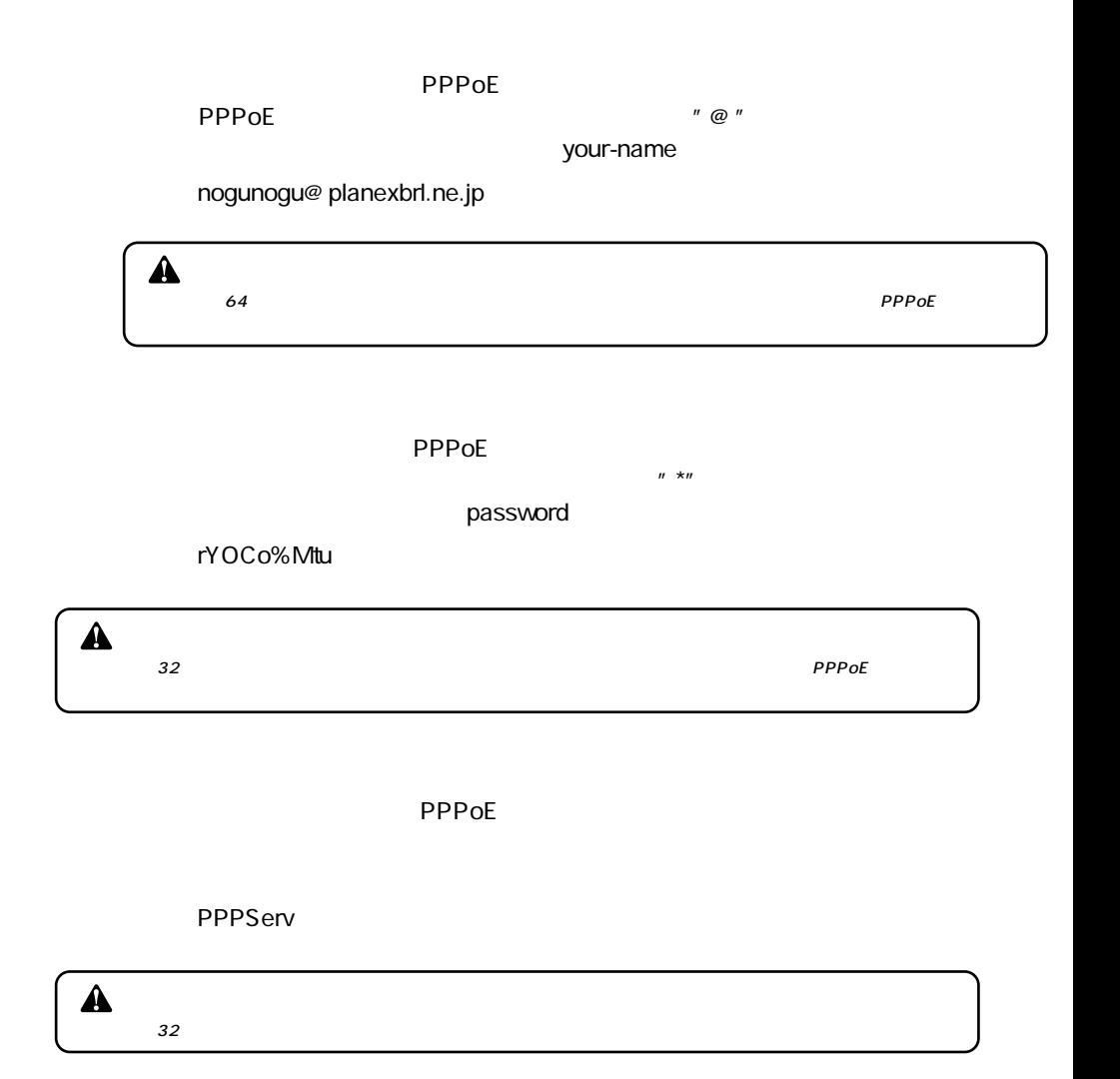

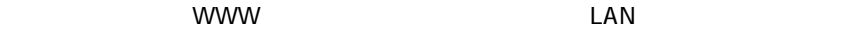

 $\mathsf{PPPoE}$  IP LAN

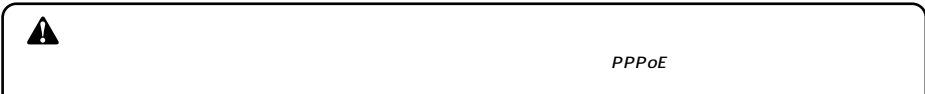

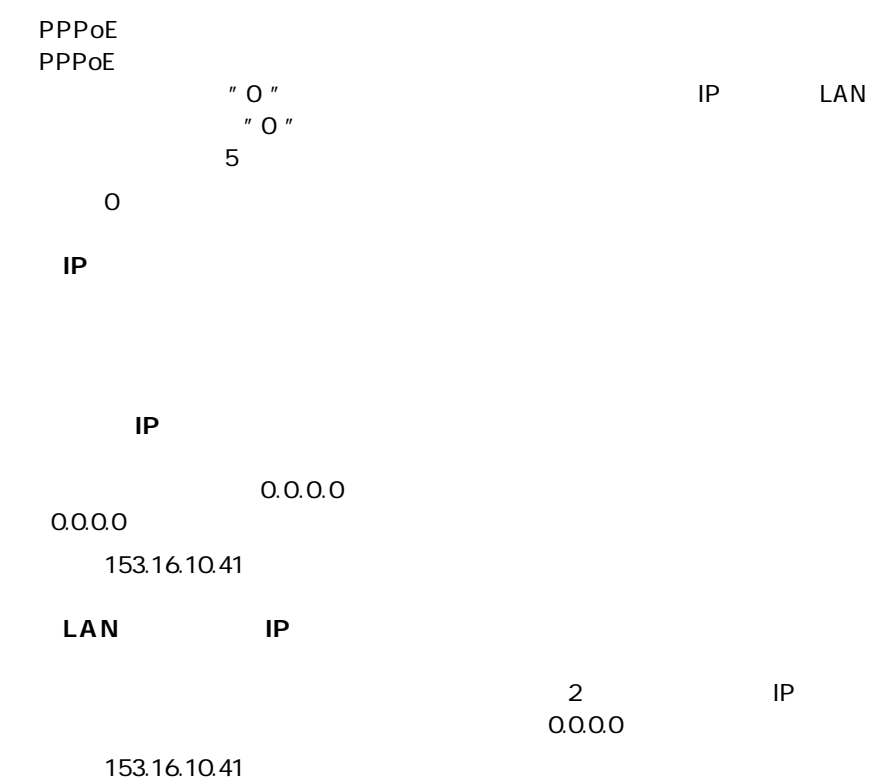

 $\sim 0.000$ 

#### 例:255.255.255.240

#### **MSS** Maximum Segment Size

MSS Maximum Segment Size<br>1414  $(1414)$ 

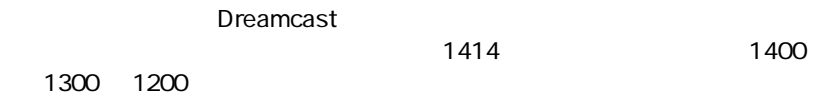

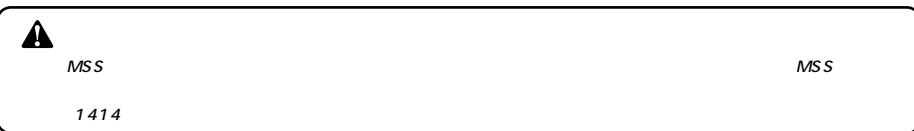

*4.*

 $\blacksquare$ 

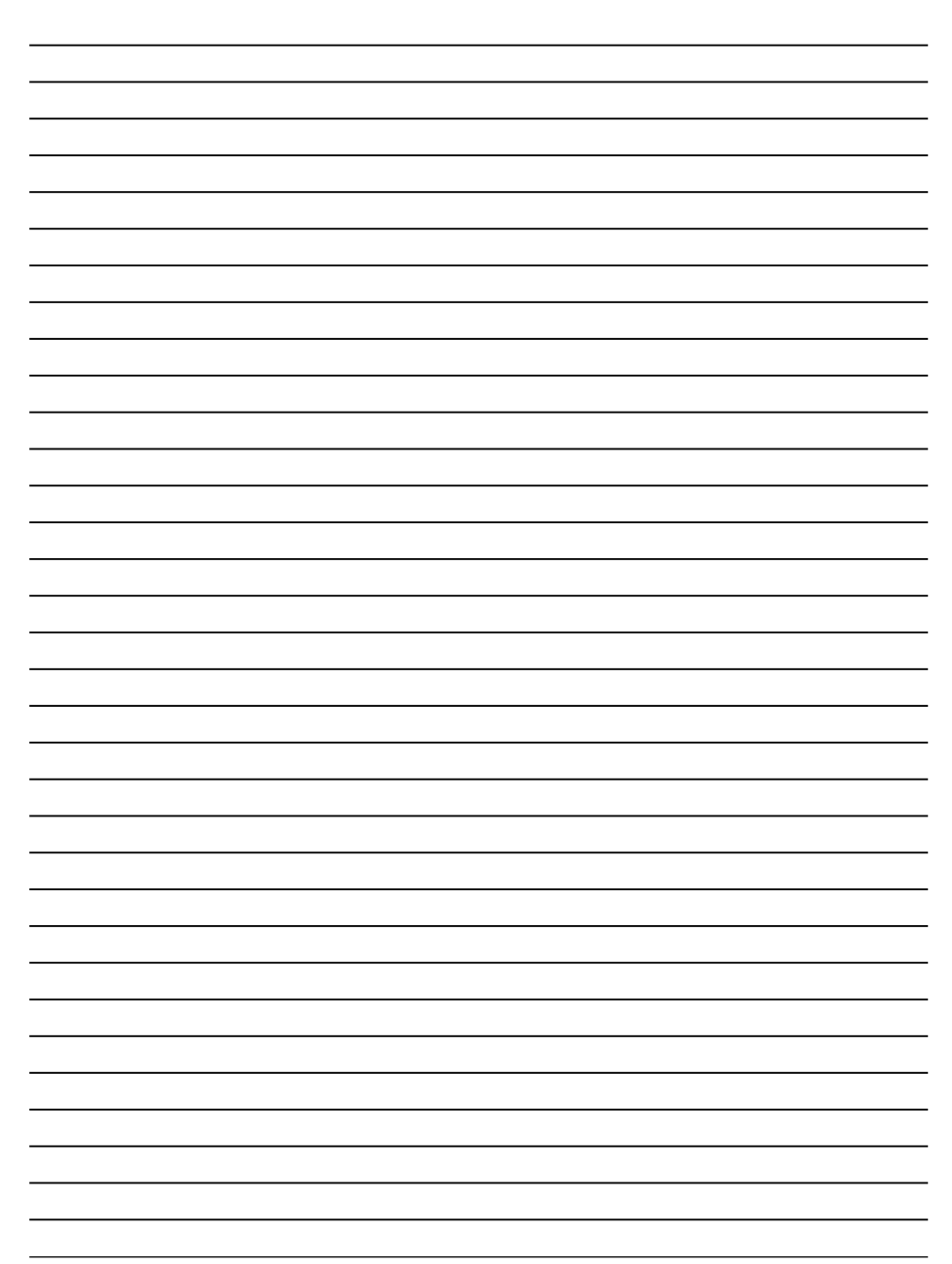

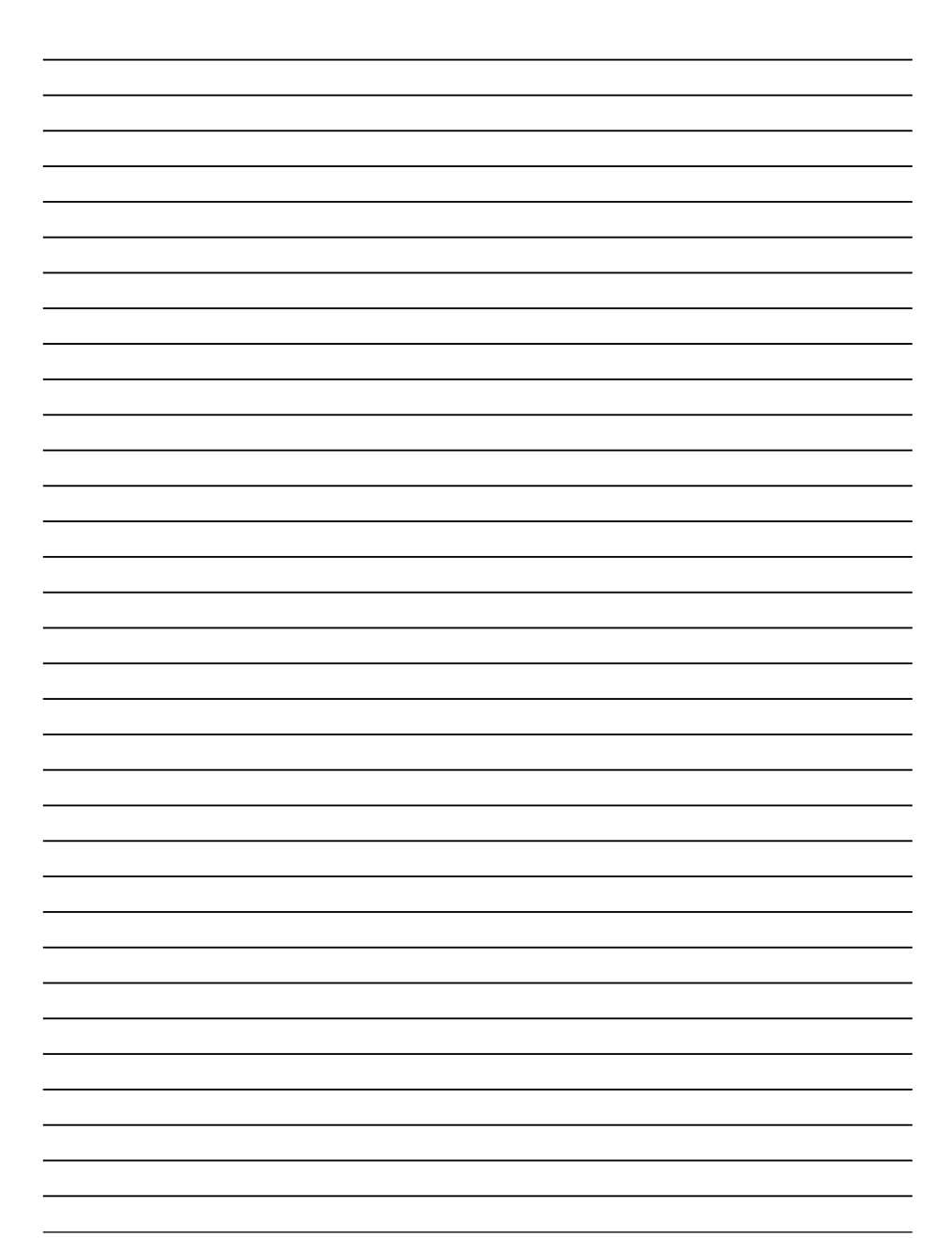

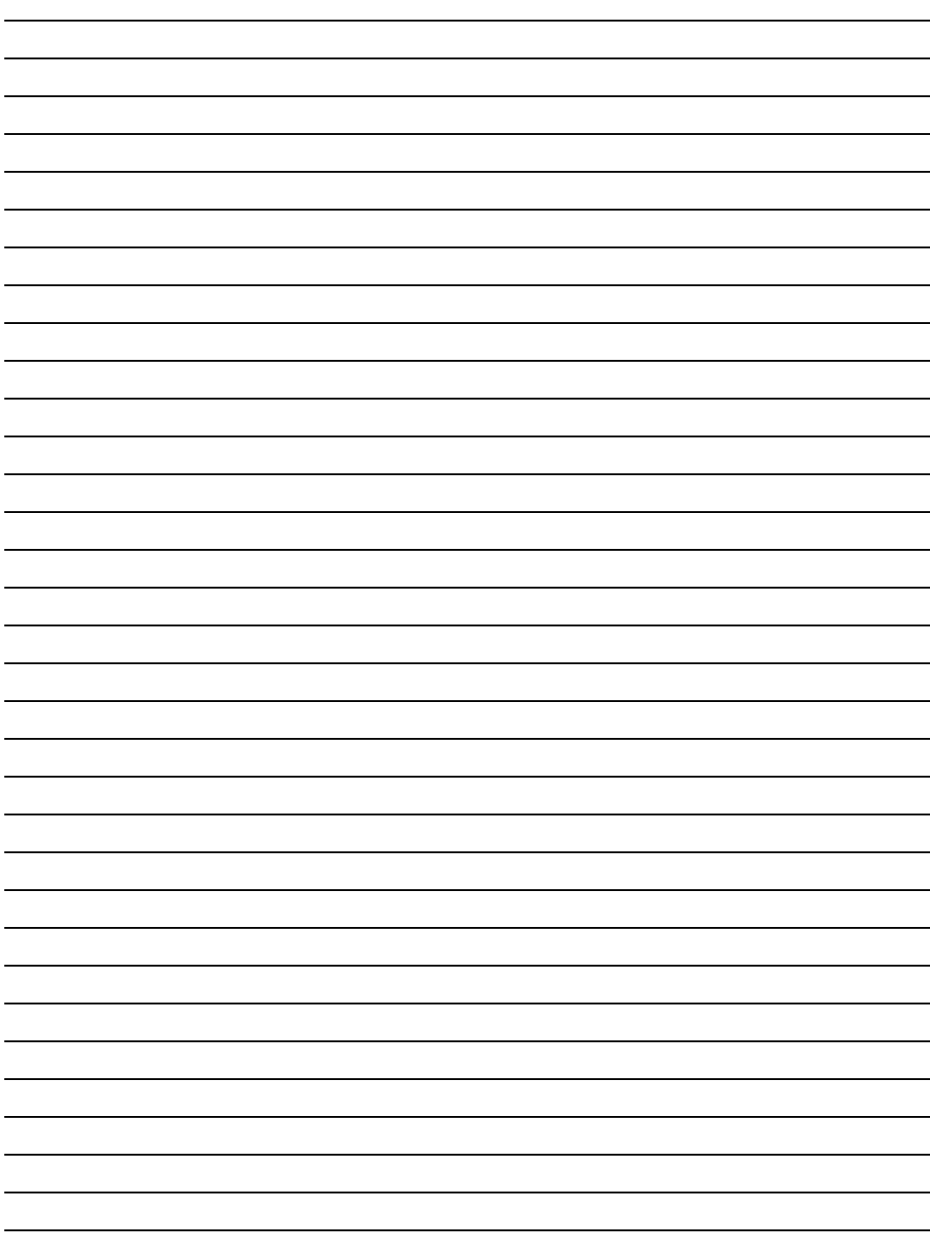

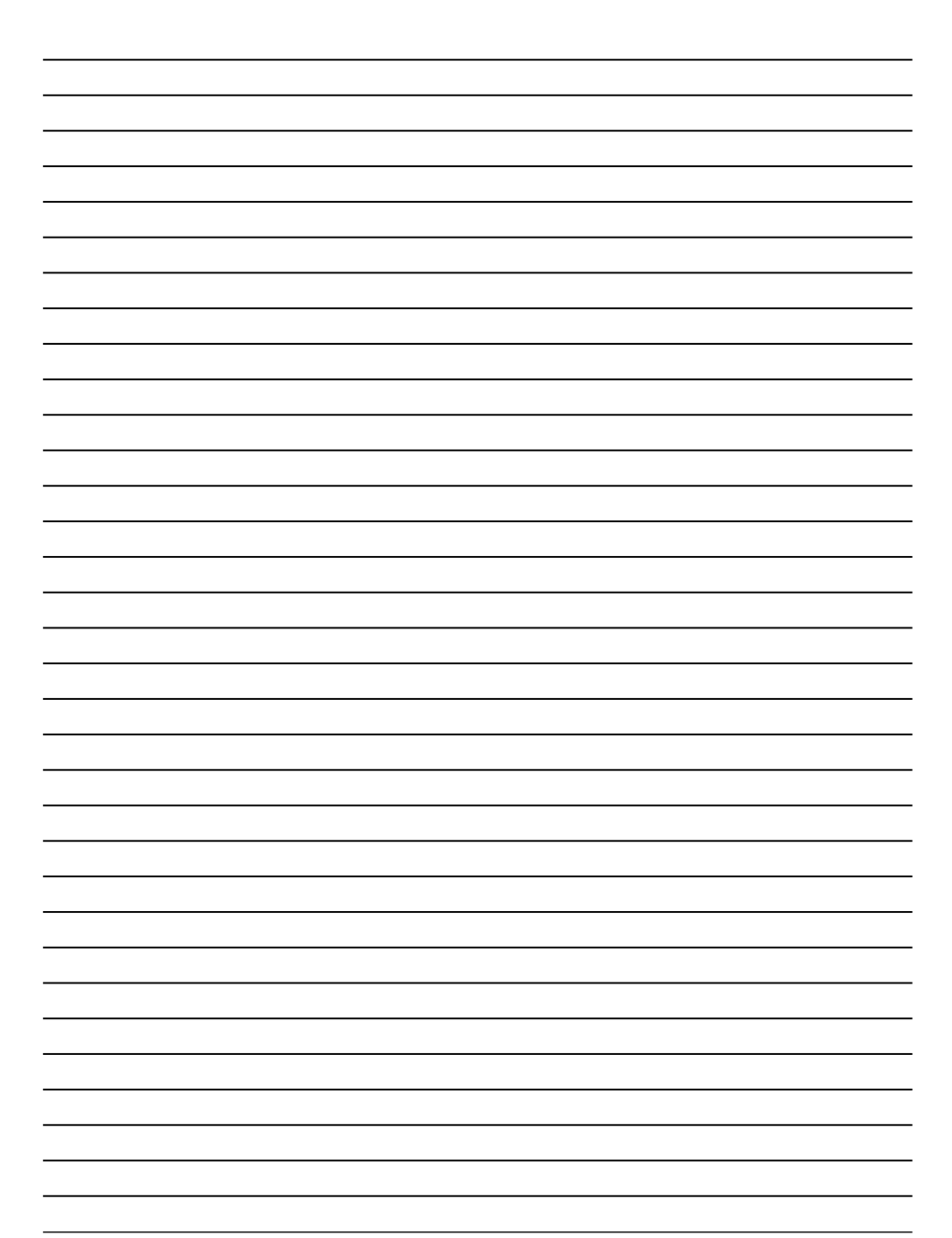

http://www.planex.co.jp/